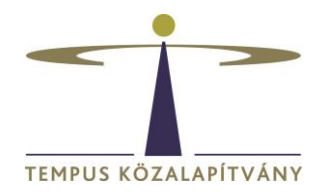

# **Online pályázatkezelő rendszer használati útmutató Collegium Hungaricum ösztöndíjra pályázók részére**

#### **Technikai feltételek**

A rendszer bármely böngészővel használható, de a Chrome használata ajánlott. A csatolandó dokumentumok feltöltésekor elfogadott dokumentumtípus **kizárólag pdf**.

### **Pályázók regisztrációja**

Pályázáshoz a [https://scholarship.hu](https://scholarship.hu/) honlapon kell regisztrálnia. A sikeres regisztrációról a rendszer e-mail értesítést küld Önnek a megadott e-mail címére.

Lehetőség szerint gmail-es e-mail címmel regisztráljon, bizonyos levelező rendszerek (hotmail, citrommail) esetén az automatikus értesítések, melyek fontosak a pályázat lebonyolítása során, nem érkeznek meg a címzetthez.

!Figyelem! A korábbi regisztrációk már nem érvényesek, a felületre minden felhasználónak regisztrálnia kell újra!

Bejelentkezést követően a rendszer automatikusan az "Önéletrajz szerkesztése" oldalra irányítja Önt, itt töltse ki a szükséges adatokat. Az **Önéletrajz** űrlap megfelelő kitöltése alapfeltétele valamennyi pályázatnak. A \* -gal jelölt mezők kitöltése kötelező. A neve mellett található Mentés és Bezárás lehetőségre kattintva rögzítheti a bevitt adatokat:

B Mentés és Bezárás Gyors mentés ← Bezárás mentés nélkül Eavéb műveletek<sup>v</sup>

Az Önéletrajz űrlap a későbbiekben bármikor szerkeszthető, ekkor már mint regisztrált felhasználó lépjen be. Az Önéletrajz szerkesztése a lap tetején található Felhasználói adatok menüsor Önéletrajz szerkesztése lehetőségére kattintva lehetséges:

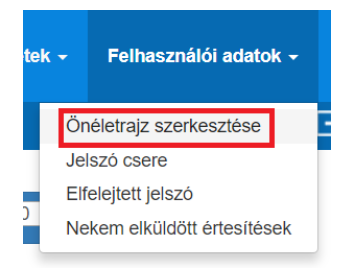

A szerkesztésnél az összes korábban megadott adat megjelenik. A módosítást követően a neve mellett található Mentés és Bezárás lehetőségre kattintva mentheti változtatásait.

#### **A pályázat elkészítése**

A továbblépéshez kattinson az  $\left| \frac{1}{2} \right|$  pályázat/feladatindítása gombra.

Ezután a megjelenő lehetőségek közül válassza a Collegium Hungaricum pályázatok > Indít ablakot és kattintson rá.

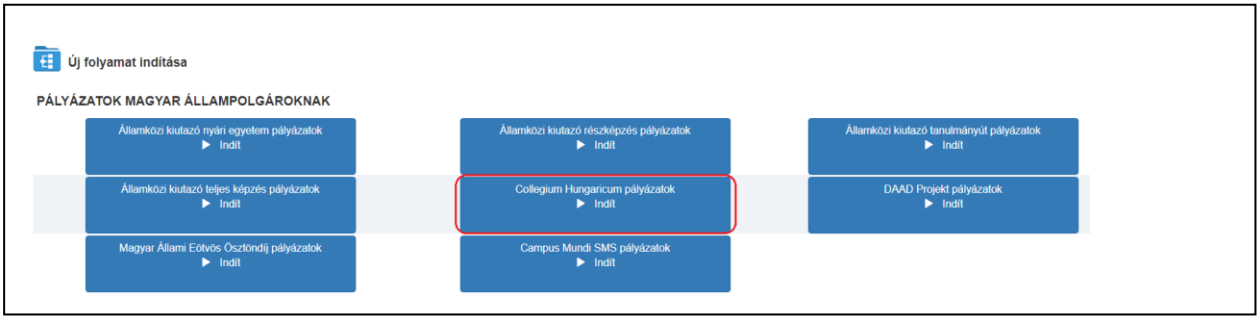

Végül a megjelenő ösztöndíj lehetőségek közül kattintson arra, amelyre pályázatot szeretne benyújtani.

A kiválasztott ösztöndíjra kattintva az Alapadatok lépés **Pályázat adatai, csatolandó dokumentumok** felülete nyílik meg.

Adja meg a kért adatokat, majd a  $\frac{1}{2}$ ikonnal válassza ki a kutatási/tanulmányi szakterületének megfelelő tudományterületet.

Az adatmezők kitöltését követően kattintson a Művelet gomb alatt található **Gyors mentés**, majd a **Véglegesítés** lehetőségre:

Ezzel a lépéssel még nem nyújtja be pályázatát, hanem a rendszer átlépteti Önt a következő, **Egyéb csatolandó dokumentumok** lépésbe. Itt:

- 1. adja meg a szükséges adatokat,
- 2. a megfelelő helyre töltse fel a benyújtandó dokumentumokat (a kötelezően csatolandó mellékletek tekintetében kérjük, tájékozódjon a pályázati felhívásból) Figyelem! A pályázati űrlap Önéletrajz lapfülén található adatok itt nem szerkeszthetők, ezek csak a Felhasználói adatok / Önéletrajz szerkesztése lehetőségre kattintva módosíthatók.
- 3. készítse el a pályázati adatlapot:
	- 3.1 **Mentse** el az oldalt a neve mellett található Gyors mentés lehetőséggel. **Még NE kattintson a Véglegesítés gombra!**
	- 3.2 Nyomja meg a **Behelyettesítés** gombot  $\boxed{a}$  **x a** megjelenő dokumentumot mentse el számítógépére.
- 3.3 Ezt követően nyomtassa ki az adatlapot, **írja alá**, s ezt az aláírt adatlapot szkennelt formában töltse vissza a "Kitöltött és aláírt pályázati adatlap feltöltése" mezőbe. Ezután a neve mellett található **Véglegesítés** lehetőséggel nyújtsa be online pályázatát. *Figyelem! Ha erre a gombra kattint, az adatok már nem módosíthatóak, a pályázata automatikusan benyújtásra kerül a Tempus Közalapítványhoz.*
- 3.4 A pályázat eltűnik az Aktuális feladatok listájából, a továbbiakban az Ön számára nem szerkeszthető.

## *A pályázat sikeres elküldéséről a rendszer automatikus e-mailben értesíti a pályázót. Az automatikus e-mail a pályázat benyújtását követő néhány órán belül érkezik meg a megadott e-mail címre. (Feltétlenül nézze meg a Spam könyvtárat a levelezőrendszerében, ha nem látná az e-mailt)*

A \*-gal jelölt mezők kitöltése kötelező! Hiányos pályázatot nem lehet elküldeni a rendszerben.

Amennyiben nem tud minden adatot feltölteni, az űrlapok tetején **Mentés és Bezárás** lehetőséggel elmentheti a megkezdett pályázatot. Ilyenkor a pályázat az **Aktuális feladatok** listába kerül, s a későbbiek során rákattintva folytatható a pályázat feltöltése.